# **MEMOTECH Fiche Pratique**

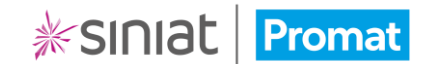

## Création d'un sommaire

Après avoir saisi les informations concernant votre chantier, vous allez pouvoir choisir le type de dossier (Dossier technique ou Dossier des ouvrages exécutés) et **créer votre sommaire**.

#### Sommaire

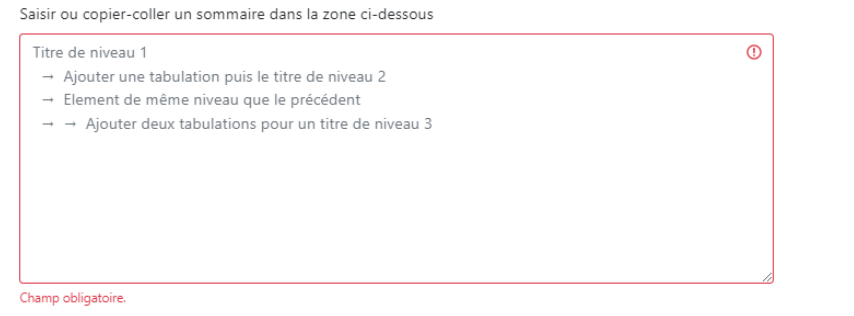

## Création du sommaire directement dans l'outil

MEMOTECH vous permet de créer rapidement et simplement tout votre sommaire directement dans l'outil grâce à la zone de saisie.

• Pour ce faire, il vous suffit de taper tous les chapitres les uns à la suite des autres, puis de cliquer sur la touche **tabulation Ex** pour ajouter un niveau.

#### Titre du chapitre 1

- $\rightarrow$  Titre du sous-chapitre 1
	- $\rightarrow$  Titre du sous-sous-chapitre 1
- $\rightarrow$  Titre du sous-chapitre 2
- Titre du chapitre 2

**Information : La numération se fera automatiquement à la génération du dossier en PDF.**

### Copier/coller un sommaire existant

Vous pouvez également partir d'un sommaire existant issu d'un modèle de document Word ou extrait d'un CCTP en PDF par exemple. Vous pouvez copier/coller le contenu depuis de nombreux formats de documents.

- Copiez le sommaire depuis votre document d'origine.
- Dans la zone de saisie dans MEMOTECH, faites un clic droit et sélectionnez **Coller**.

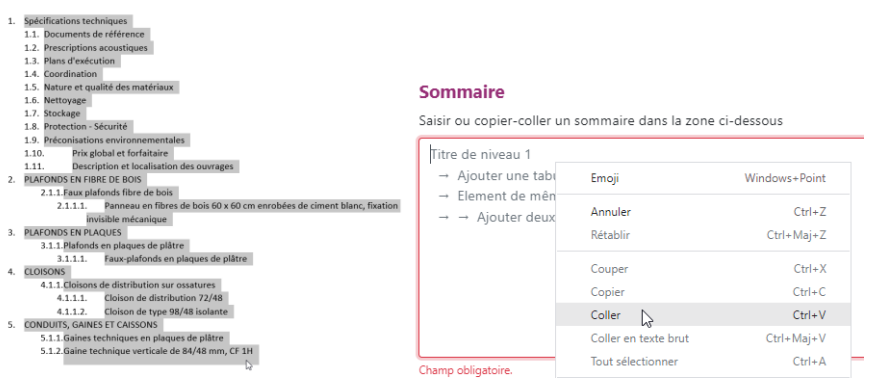

• Nettoyez le sommaire des éléments superflus comme la numérotation des chapitres, et organiser votre sommaire (touche **tabulation** )

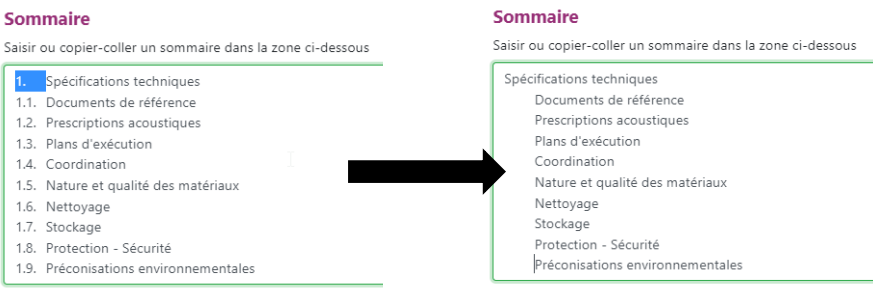

### **Votre sommaire est prêt !**

Saisir

Vous pouvez poursuivre la création de votre dossier technique.